## How to View Plans

Now once you have downloaded the viewer you will then go to screen where you view blueprints you will see the following below, click on the "View Images With On Center"

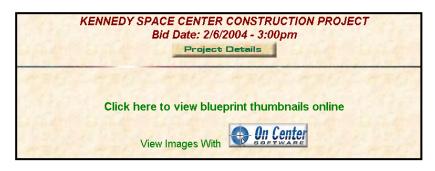

They following box will come up, click the "Open" button

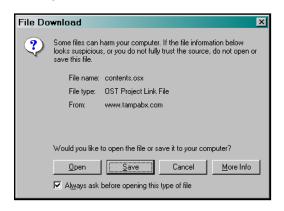

On Screen Viewer will then open, you will see the following. In the bottom left hand corner there will be a list of the drawings, double click on one of them and the drawings will appear in the larger area.

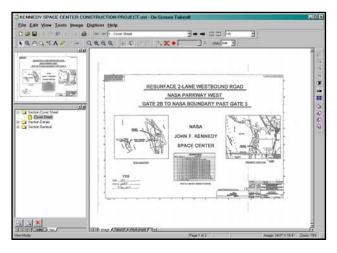

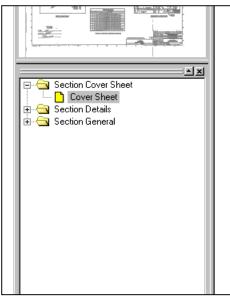

When you view these plans they are downloaded to your C:drive you will have to go to your desk top and click on my computer, then click on your C: Drive

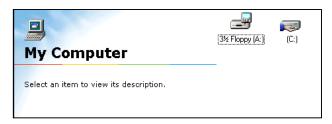

Then look for the OCS Document Folder Double Click on the folder.

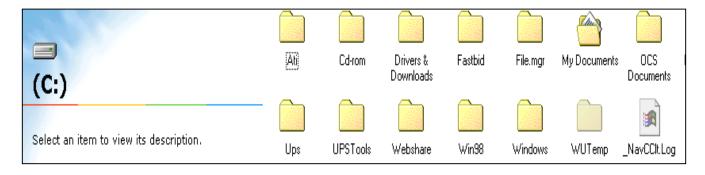

Then you will see a OST File, double click on that file.

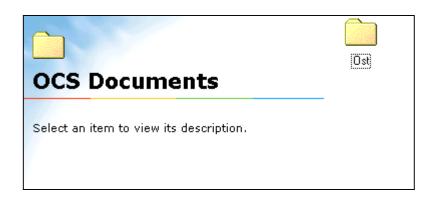

You will then see folders and OST.doc file (the green Icons) you can now delete all that is in this folder to keep from filling up your hard drive space.

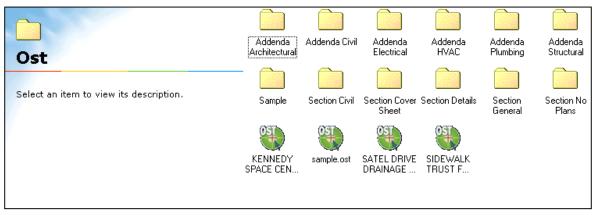